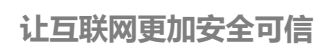

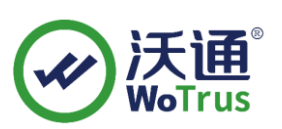

# **Apache SSL 证书部署指南**

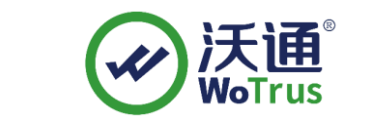

沃通电子认证服务有限公司

**WoTrus CA Limited**

©2004-2017 沃通电子认证服务有限公司 WoTrus CA Limited All Rights Reserved

地址:中国深圳市南山区南海大道 1057 号科技大厦二期 A 座 502 第 1 页

电话:0755–86008688 网站:www.wosign.com

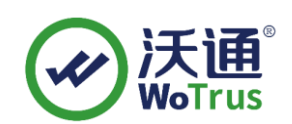

#### 目 录

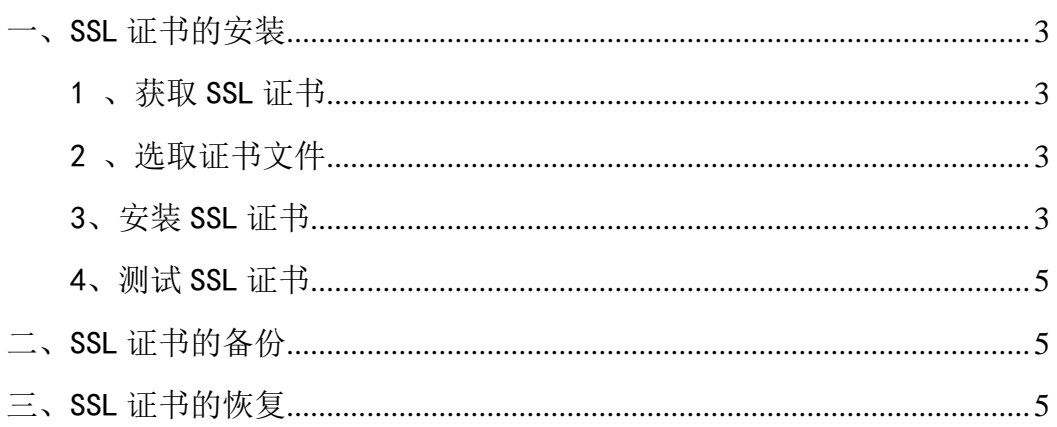

#### 技术支持联系方式

技术支持邮箱: supp3@wotrus.com 技术支持热线电话: 18822828659 / 0755-26027827 技术支持网页: https://bbs.wosign.com 公司官网地址: https://www.wosign.com

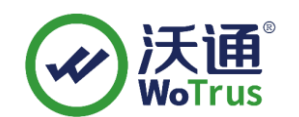

<span id="page-2-0"></span>一、SSL 证书的安装

### <span id="page-2-1"></span>1 、获取 SSL 证书

成功在沃通申请证书后, 会得到一个.zip 压缩包文件, 解压后得到四个文件夹 (见图 1),不同服务器或设备要求不同的格式,Apache 上需要用到 ApacheServer 里面 的证书文件,如图 1。

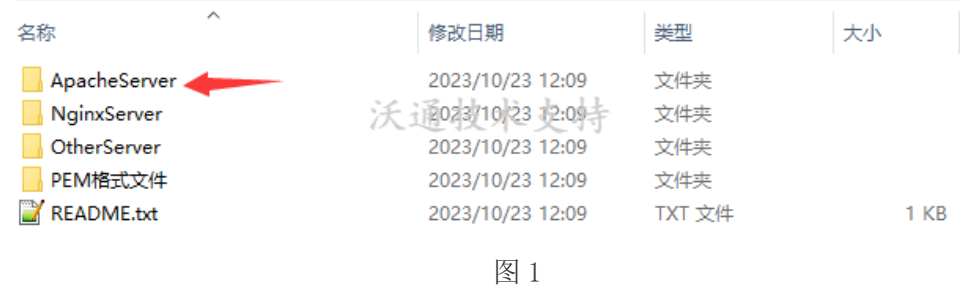

# <span id="page-2-2"></span>2 、选取证书文件

进入 ApacheServer 文件夹可以看到 2 个文件, 分别为公钥、证书链, 如图 2。

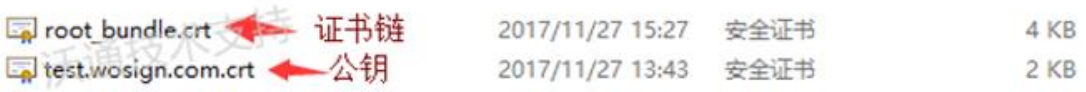

图 2

私钥 key 文件, 需要找到生成 CSR 时保存的两个文件, 如图 3 (若创建 CSR 时选择

一键生成 CSR, 私钥文件为当时浏览器自动下载的. key 文件)

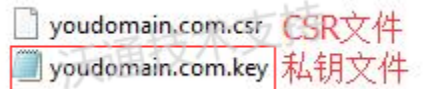

图 3

<span id="page-2-3"></span>3、安装 SSL 证书

地址:中国深圳市南山区南海大道 1057 号科技大厦二期 A 座 502 第 3 页

电话:0755–86008688 网站:www.wosign.com

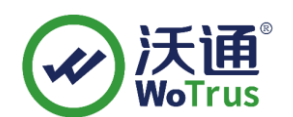

1、打开 apache 安装目录下 conf 目录中的 httpd. conf 文件, 找到 #LoadModule ssl\_module modules/mod\_ssl.so (如果找不到请确认是否编译过 openssl 插件)

#Include conf/extra/httpd-ssl.conf 删除行首的配置语句注释符号"#" 保存退出。

2、打开 apache 安装目录下 conf/extra 目录中的 httpd-ssl.conf 文件 (注释: yum 安装配置目录: conf. d/ssl. conf ubuntu/apache2 安装目录: conf/sites-enabled/\*.conf )

在配置文件中查找以下配置语句:

a. 添加 SSL 协议支持语句,关闭不安全的协议和加密套件 SSLProtocol all -SSLv2 -SSLv3

b.修改加密套件如下 SSLCipherSuite ECDH:AESGCM:HIGH:!DH:!RC4:!aNULL:!eNULL;

c. 将服务器证书公钥配置到该路径下(在 conf 目录下创建 ssl 目录, 将 for Apache 里面的三个证书文件拷贝到 ssl 目录下) SSLCertificateFile conf/ssl/test.wosign.com.crt #(证书公钥)

d.将服务器证书私钥配置到该路径下 SSLCertificateKeyFile conf/ssl/test.wosign.com.key #(证书私钥)

地址:中国深圳市南山区南海大道 1057 号科技大厦二期 A 座 502 第 4 页

电话:0755–86008688 网站:www.wosign.com

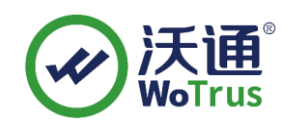

e.将服务器证书链配置到该路径下 #SSLCertificateChainFile conf/ssl/root\_bundle.crt #(证书链)删除行首 的"#"号注释符 保存退出,并重启 Apache。重启方式: 3、进入 Apache 安装目录下的 bin 目录, 运行如下命令 ./apachectl -k restart

<span id="page-4-0"></span>4、测试 SSL 证书

在浏览器地址栏输入:https://test.wosign.com (申请证书的域名)测试 SSL 证书是 否安装成功,如果成功,则浏览器地址栏后方会显示一个安全锁标志。

## <span id="page-4-1"></span>二、SSL 证书的备份

请保存好收到的证书压缩包文件及自己生成 csr 一起的.key 文件,以防丢失

#### <span id="page-4-2"></span>三、SSL 证书的恢复

重复 1.3 操作即可。